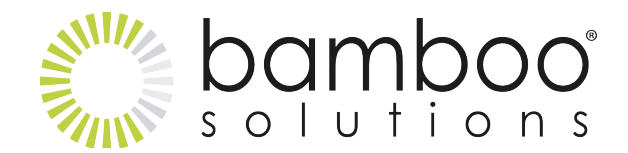

## How Does it Work?

Once you've configured a data source (SharePoint List), you simply select a master list. The list selected becomes a master list when you choose to display an inline child list in the Cloud Part. Then just select the columns you want displayed in the Cloud Part.

Optionally, you can:

- Set the default grouping, filtering, and sorting that users see when they first view the data
- Configure the Cloud Part to allow users to dynamically change these settings
- Set conditional formatting on the master and/or child data in the Cloud Part
- Set the font color, size, weight, etc.
- Apply calculations such as sum, count, average, min or max, with labels and formatting to parent and child columns of your choice
- Allow users to edit master data inline, directly from the Cloud Part
- Choose to display a nested child list data that users can view by expanding anode on the master data row in the Cloud Part
- Select the columns you want displayed in the child view
- Choose to customize the CSS directly, or select a skin

Depending on the options you choose, users can do the following:

- **Group By:** Drag and drop column headings to the bar at the top of the Web Part to group the data. Drag as many columns as you want to display sub-groups of data.
- **Sort:** Click the column headings to sort ascending, descending, or not sort at all. Sort master and nested child data separately.
- **Filter:** Filter the data by entering a value in the filter text box displayed at the top of each column. Enter the filter value for one column, then click the Filter icon. Select from a list of comparison operators, such as equal to, contains, starts with, etc.
- **Export to Excel:** Export your parent and child data to Microsoft Excel separately by

clicking the respective export button.

- **Inline Edit:** Click the Data Viewer Edit icon to edit your master data within the Cloud Part interface.
- **Add New Item:** Click the Add New Item on the Data-Viewer Cloud Part enter in new item information in a pop-up form for SharePoint List and Library data sources.
- **Add New Nested Item:** Click the Add New Nested Item link to enter in new item information in a pop-up form for SharePoint List and Library data sources.
- **Nested Data:** Users can expand the node to view nested child data. If the Cloud Part is configured for a SharePoint List, then you can choose to display the Title column with a link to the item and/or the Edit icon in the master list (if you've added it to your list view). You can also choose this Title column type to display in the child list data. Users can click the Title link (or the Edit icon) to go to the Edit form for the master or child item from the Cloud Part.
- **Conditional Formatting:** Configure the Cloud Part to format column cells or entire rowsof data based on the value of a specified column. You can conditionally format the master data as well as the nested child data.
- **Calculations:** Configure the Cloud Part to label, format, and apply a sum, average, count,min or max calculation on master and/or nested child column values.